# **Notification panel**

Pull down from the top left part of the screen to open the top of the notification bar to show the 6 commonly used settings shortcut (left picture), turn on/off clicking on the icon, and long press to enter the corresponding icon settings. Pull down from the top right of the screen to display all icons (right picture), the pencil on the upper right corner of the page will display the "Edit" button, click to add / delete custom shortcuts.

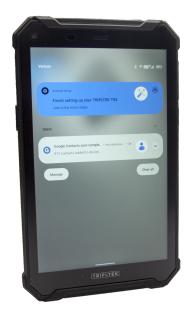

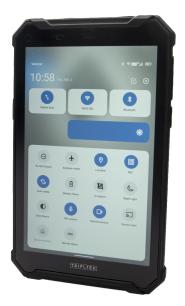

Tap the icon to activate or deactivate the function.

Wi-Fi: Activate or deactivate the Wi-Fi connection.

Bluetooth : Activate or deactivate the Bluetooth connection.

Notifications : Activate or deactivate the notification feature.

Flashlight: Activate or deactivate the Flashlight.

 $\ensuremath{\text{Location}}$  : Activate or deactivate access to your location for all APPs

Battery Saver: Activate or deactivate the Battery Saver.

**Brightness**: Adjust the basic brightness level of the display to lighter or darker.

NFC: Option for NFC use

Settings : Access Device Settings application.

### Auto rotation

This function changes the screen mode from portrait to landscape automatically for some Apps. Open the notifications panel and select Auto-rotate screen.

To allow the Home Screen auto rotate hold press in the center of an empty space on the Home Screen and select Home settings.

### Lock & unlock the screen

Swipe up to unlock your device's screen.

To lock the screen manually, press the Power button.

# Customizing your device

Open **SETTINGS** from the APP list or from the notification panel. A list of options will be available (see picture). To search for one the options type it on the search bar.

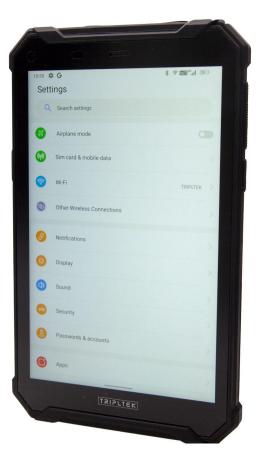

# 1. Network & Internet

This menu shows the WI-FI connection options, Mobile network if SIM card is installed, Data usage, Hotspot & tethering options, SIM cards installed, Mobile plan, Airplane mode, VPN and Private DNS.

#### Wi-Fi

With Wi-Fi, you can connect to the internet or other network devices anywhere an access point or wireless hotspot is available.

#### Activate the Wi-Fi feature

1. From the applications list, tap **Settings** > **Network & Internet**, turn on the Wi-Fi feature.

#### Find and connect to Wi-Fi

- 1. Once the Wi-Fi feature is activated, the device automatically searches for available Wi-Fi connection.
- 2. Select a network.
- 3. Enter a password for the network (if necessary).
- 4. Select Connect.

### 2. Other Wireless Connections

On the Connection preferences you can select the following options:

- 1. Bluetooth: ON/OFF
- 2. Cast: To cast your screen to a wireless display
- 3. NFC: ON/OFF
- 4. Printing: Connect a printer wirelessly
- 5. Files Received via Bluetooth
- 6. Chromebook: Connect to a Chromebook
- 7. Nearby Share: Share files with other devices

#### Bluetooth

With Bluetooth, you can share music, pictures, video, contacts with another phone or Bluetooth enabled device. You can use a Bluetooth headset or listen to music.

#### Activate the Bluetooth feature

1.From application list, tap **Settings > Connected devices > Pair new device.** 

#### Connect to other Bluetooth devices

- 1. The device automatically will search for other Bluetooth devices within range.
- 2. Select a device and pair.

# 3. Apps & Notifications

Choose what Apps are allowed to show notifications.

Permission Manager allows Apps to use your data and functions.

SEE ALL APPS

Uninstall and Force Stop APPs

- 1. To uninstall an application, select it and tap UNINSTALL.
- 2. To stop or change the settings of an application, select it and tap options

# 4. Battery

Battery Saver option ON/OFF

Battery Manager automatically detect when apps are draining the battery

Shows Battery percentage on the notification bar.

# 5. Display

Select the Brightness level, Night Light and Adaptive brightness based on the light conditions available

# DARK THEME option makes the system background dark and also in most of the applications.

Display size and Font size will enlarge or reduce the default font and display size.

#### Screen time-out

Select Settings > Display > Advanced > Screen timeout , you can set the time before the screen times out and goes into lock mode.

# 6. System Navigation

Allow you to choose the new Gesture Navigation or 3-button classic Android navigation.

### 7. Sound

See all your sound options and configure them.

### 8. Storage

To control all your files and activate the Storage manager

# 9. Privacy

Select all your privacy options and choose the permissions your apps will be able to use.

### 10. Location

Select the apps you want to give permission to use your location.

# 11. Security

# You can protect your device and data by setting screen lock or encrypting your TRIPLTEK.

#### Set a screen lock

To set a screen lock, tap Settings Security & location > Screen lock from application list.

None: Deactivate the screen lock.

Swipe: Swipe up to unlock the screen.

**Pattern**: Draw a pattern to unlock. Follow the instructions to draw your lock pattern. When prompted, draw the pattern to unlock the screen.

**PIN**: Enter a numeric PIN to unlock. When prompted, enter the PIN to unlock the screen.

**Password**: Enter a passcode to unlock. When prompted, enter the passcode to unlock the screen.

### 12. Passwords and accounts

Add and manage your Google, Mail and Duo account

# 13. Accessibility

Choose options you want to use for your convenience

# 14. Managing applications in the background

Allow and disallow apps to keep working in the background while you are using other applications or your device is in stand by.

# 15. DuraSpeed

A function that boosts the foreground app by restricting resources on background apps.

# 16. Side Key Function

The SOS Button is a programmable Smart key

#### Programming task for the Side button

You can choose any operations for:

- 1. One click
- 2. Double Click
- 3. Long Press

# 17. System

You can select the Languages & input options, Date & time... **Gestures:** Allow you to choose the new Gesture Navigation or 3-button classic Android navigation.

### **Reset options**

If your device becomes unresponsive for any reason, press and hold the Power Button and the Volume Up Button at the same time for 15 seconds or until you see the TRIPLTEK logo, The device will reboot and it will be operative again.

You can reset system and apps settings to their original values by following these steps:

Select Settings System Advanced Reset options from application list.

- 1. WIFI, mobile & bluetooth options
- 2. Reset app preferences
- 3. Erase downloaded SIM(only for eSIM)
- 4. Erase all data(factory reset).

The device will then reset to the factory default settings automatically.

**Warning**: Factory data reset will erase all user data from your device, including your Google account, system and application data, settings, and all downloaded applications.

# Connectivity

#### **USB** Connection

When your TRIPLTEK is connected to a Computer you will have access to the file directory within your device.

- 1. With a USBc cable, connect your device to the computer.
- Open the notification panel. Click on "Android System" Charging the device" notification and Tap for more options.
- 3. Select File Transfer.
- 4. On your computer open the folder to view your TRIPLTEK files.
- 5. You can now copy files between them.

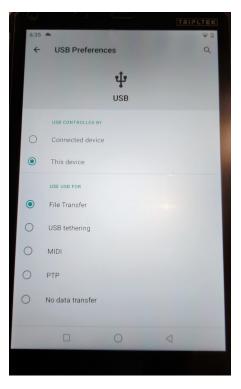

# **Camera APP**

With the camera function, you can capture photos and take videos.

#### Taking a picture

- 1. Open the application list and select **Camera**.
- 2. Before taking a picture, you need to know some settings. Place two fingers on the screen and spread them apart or move fingers closer together to zoom in or zoom out.

| Icon | Function Definition                                    |
|------|--------------------------------------------------------|
| \$   | Settings                                               |
|      | Change to video mode.                                  |
|      | Take photos                                            |
| ۵    | Tap to switch between the front and rear camera lenses |
| Ÿ    | Select the Flash Mode                                  |
| 1    | Change to panorama mode to take a landscape photo.     |

- 1. Tap to take a photo. The photo will be saved automatically in the folder DCIM.
- 2. Select the image viewer icon at the lower right to see the pictures.

#### Record a video

- 1. Open the application list and select Camera. Tap = to change to video mode.
- 2. Tap to start recording. The length of the video recording is restricted to the available space on your storage.
- 3. Tap to stop recording. The video is saved automatically in the folder DCIM.
- 4. After recording videos, select the image viewer icon at the lower right to watch the recorded videos.

# Screen Video Capture Function

- 1. Open the application list and select Screen Capture.
- 2. Select the Settings.
- 3. Tap Screen Capture to start recording. The length of the video recording is restricted by the available space on your storage.
- 4. On the Notification list you will see the controls to stop and pause recording.
- After recording the video, select the file on the 5. Notification list to watch the recording.

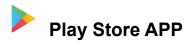

Open the Play Store APP. On the search bar type the name of the APP you are looking for and then tap INSTALL. The new APP will install on your TRIPLTEK. Go to your APP list to find the new APP.

# **Phone Function**

The TRIPLTEK T82 is an unlocked device that works with all major cellular carriers in the United States. It will need a SIM card activated for a Smartphone.

TRIPLTEK also supports dual SIM cards , and it will handle calls from both SIM cards.

#### Phone APP

Tap Phone App from the application list.

You can use any of the three ways to place a call:

- Enter the number using the virtual numeric keypad on the screen
- Select a number from the call history.
- Select a number from contacts.

#### Answer a call

To answer an incoming call, swipe up the screen and press answer button.

#### Decline or end a call

To decline a call, press the reject button. To finish a call tap the red button.

#### Call settings

To change the call app settings, tap the button at the upper left corner at the dial-up interface.

#### **Ringtone & Vibration**

You can set different ringtones for incoming calls.

Settings > Sound and vibration> Select phone ringtone, to open a list of default ringtones, select the desired ringtone, and then select OK to confirm.

Settings > Sound and vibration > Select Also vibrate for calls, to open the vibration function and the device will vibrate to notify you of an incoming call.

#### Dial pad touch tones

Settings > Sound and vibration > Advanced > Dial pad tones, will allow you to open or close the Dial pad tones.

#### Voicemail

With the call divert network service, you can direct incoming calls to your voice mailbox. Settings>Voicemail

- Tap Service to set your voice mail service provider.
- Tap Setup to set your voicemail number.

#### **Display Options**

To sort the phone list by First or Last name

#### Quick responses

Quick response is a feature to reject the call with the predefined messages.

Tap one of the pre-written messages to be displayed when you want the call to be rejected, then tap OK.

#### Contacts

Tap Contacts from the application list to access contacts.

**All**:List all your contacts saved in the device memory and SIM cards.

**Favorites**: List the contacts that you have set as favorites or the contacts that you have sent messages to or dialed.

#### Add new contact

- 1.Access Contact number.
- 2.Click
- 3.Enter necessary Contact name.

#### Edit a contact

- 1. To edit a contact, select and click the contact you want to change.
- 2. Click the edit icon at the upper right.
- 3. Change necessary fields.
- 4. Click

#### Search for contacts

1.Click <sup>Q</sup> in the upper right from the contact list screen, enter the desired information, then your device shows the result. Messaging

# **Text Message APP**

Create and send a text or multimedia message, and check and manage messages that you have sent or received.

#### View messages

- 1. Click Messaging from the application list.
- 2. Click the message to see the detailed information

#### Create and send SMS

- 1. Click "Start Chat" to enter NEW MESSAGE.
- 2. In"Type name or number field", enter the recipient's mobile phone numbers manually. If you enter more than one number, separate the numbers with a comma.
- 3. In the Type test message field, enter the text of the message.
- 4. Click Send to send the message.

#### Create and send MMS

Multimedia messages can include pictures, sound and text. Attach to Select one of the items below.

- **Pictures**: Insert image.
- Take a picture: Take a new picture and insert it.
- Videos: Insert video.
- Take video: Take a new video clip and insert it.
- Audio: Insert an audio clip.
- Record audio: Record an audio clip and insert it.
- **Slideshow**: Add more than one slide.
- Contact: Share a contacts,
- Calendar: Share a Calendar event.

# Email APP

Before you can send or receive mail on your device, you need to set up an email account and define the email settings correctly. You can define more than 1 mailbox.

#### Set up your email

- 1. Click on GMAIL **Email** from the application list.
- 2. You can use a mailbox guide to set up your mailbox, tap **Next** until it's done.
- If you need to add another email account, tap the option button at the upper left > Settings > Add account, then set up the email account with the mailbox guide.

When you are finished setting up the email account, the email messages are downloaded to your TRIPLTEK. If you have created more than two accounts, you can switch between email accounts. Select an account name at the top left of the screen and select the one you want to retrieve messages from.

# Web Browser

Tap Google Chrome from the application list to access the web.

#### Browse web pages

- 1. Select Browser to launch a specified homepage.
- 2. To access a specific webpage, select the URL input field, enter the web address of the webpage, and click Enter
- 3. You can also use the microphone to use voice recognition.

#### Set homepage

- 1. Tap the option button at the upper right.
- 2. Select Settings > General > Set homepage.
- 3. Enter the web address of the desired webpage.

#### Add bookmarks

While navigating a website, click select "Save to

bookmarks" to Save bookmarks and easily access it later.

#### View bookmarks and history

Tap the option button at the upper right select "Bookmarks/History" to open the bookmark list and the recent history. click a bookmark or any entry to display the webpage.

#### Customize browser

To make adjustments in your browser settings, click the option button at the upper right corner, and select Settings.

# Tool Apps

# Calendar

With the Google Calendar feature, you can check your calendar by day, week, or month, create events, and set alarms to act as reminders. To access the calendar, tap Calendar from the applications list.

- 1. To create an event, tap the option button at the upper right and then select New event.
  - Fill in the fields, and set category, date, time & an alarm.
  - After you finish, select DONE.
- 2. You can view the calendar in different views, Day, Week, Month and All.
- 3. To delete an entry, tap the event to open it, tap the option button at the upper right and then select Delete.

# Alarm

From the applications list, tap the Clock icon, and then select **ALARM**.

- 1. Tap + to add a new alarm.
  - Tap the numeric pad to set alarm time, and then select **AM** or **PM**, when you are finished, tap **OK**.
  - Tap the time to change alarm time.
- 2. Set repeat cycle, alarm ringtone, Vibrate, and edit Label message, tap **OK** after finishing.
- Tap "DISMISS" to shut down the alarm, and tap "SNOOZE", then the alarm will stop ringing for a few minutes.
- 4. Tap the Arrow of one alarm and click to Delete this alarm.

# File Manager

With the **Files APP** , you can browse files and folders in your TRIPLTEK , you can also edit, move, copy files and send files to compatible devices.

#### Note:

- 1. Some file formats are not supported.
- 2. Some files may not play properly depending on how they are encoded.

# Sound Recorder

The Sound Recorder APP allows you to record voice memos on your TRIPLTEK. From the applications list, tap Sound Recorder.

- 1. To record a voice memo, tap
- 2. To stop the recording, tap
- 3. To listen to a recording that you just recorded, tap

# **External Charging Port**

The TRIPLTEK 9 has a charging weather protected external port in the back of the device that attaches with a magnetic connector made exclusive for the TRIPLTEK 9.

Do not use any cable or any connector other than the TRIPLTEK power connector to attach to this port.

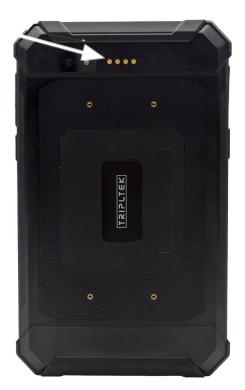

# HARDWARE SPECIFICATIONS:

- ★ CPU: Hyperengine ARM 2.1Ghz Octa Core 64 Bits A76.
- ★ GPU: ARM Mali G76 MC4 3D and 4K ready

- ★ RAM: 12 GB LPDDR4
- ★ Internal Memory: 256 GB
- ★ OS: ANDROID 12
- ★ Micro SD card slot (T-Flash card) up to 2 TB
- ★ Main Camera: 48.0MP (AF) with flash LED with 4K Video recording
- ★ Front Camera: 20.0MP
- ★ Battery: 12,200 mAh 4.4 V
- ★ Display: 8 inches 1300 nits brightness 4K Ready at 30 fps, 1080P at 120 fps High Definition 720P at 340 fps
- ★ USB 3.0 Type C with OTG
- ★ HDMI 4K output PORT.
- ★ Charging IP 68 4 pin PORT.

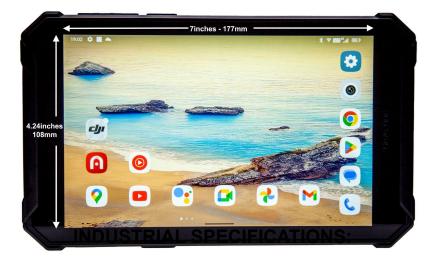

- \* Shake-Proof: 1-19 Hz/1.00 mm; 19-200Hz/1.0g
- Drop- Proof/IK: Military-Standard-810G / Method
  516.6 / Procedure IV & Touch Panel IK05
- Dust-Proof: Class 6 (IEC60529)
- Reliability: MTBF>5000h; MTTR<0,5h.

- Operating Temperature: 0°F to 120°F
- Storage Temperature: -20°F to 170°F
- RH: 5% to 95%
- Operating Altitude: Max 15.000 Feet
- Touch Panel
  - Toughened Gorilla glass
  - Glove touch/spray
  - Active capacity pen
- Sensors:
  - Direction sensor
  - Gravity Sensor
  - Magnetic Field Sensor
  - Motion Sensor
  - Rotation Vector
  - Light Sensor
  - Acceleration Sensor
  - GPS+ Glonass+Beidou+Galileo

Size: 8.75" (222mm) x 5.25" (133mm) x 0.60" (15.2mm) (WxHxD)

Weight: 1.3 pounds (590gr)

Construction: Thermoplastic polyure thane injection mold

# **NETWORKING SPECIFICATIONS:**

- Phone Call: GSM / WCDMA 1x/voLTE
- \* 2G: GSM / EDGE / GPRS / WAP
- \* 2G Band: GSM (850,900,1800,1900)
- 3G: WCDMA 3.75G (HSDPA + 42.2Mbps, HSUPA + 11.5Mbps)
- \* 3G Band: WCDMA (800,850,900,1700,1900,2000)

- 4G: FDD: 150Mbps down, 50Mbps up.
  TDD:150Mbps, 50Mbps uplink.
- & 4G Band: TD-LTE (B34,38/39/40/41),
  FDD-LTE(B1/2/3/4/5/7/8/12/13/14/17/18/19/20/25/2
  6/28/66/71)
- WI-FI: 5 Dual band (2.4 GHz/5GHz) single stream 802.11 a/b/g/n ac MAC/BB/RF
- Bluetooth: BT v2.1+EDR/BT 3.0+HS compliance
- Bluetooth v5.0
- ♦ NFC

#### Certification: MA /3C /FCC/IC/CE/ROHS

Language: English, Spanish, Portuguese (Brazil), Portuguese (Portugal), Italian, German, Dutch, French, Polish, Romanian, Turkish, Russian, Arabic, Indonesian, Malay, Thai, Vietnamese, Hindi, Hebrew, etc.

For more information or support questions please go to our website <u>www.tripltek.com</u> or email as at support@tripltek.com

# **Safety Precautions**

Read these simple guidelines before using your device. Not following them may be dangerous or illegal.

#### Aircraft

Switch off in aircraft and follow any restrictions. Wireless devices can cause interference with aircraft controls.

#### Vehicles

Never use your device while driving. Place it in a safe place. Position your device within easy reach. Ensure you are able to access your device without removing your eyes from the road.

#### **Electronic devices**

In some circumstances, your device may cause interference with other devices.

#### Potentially explosive environments

Switch off your device when in any area with a potentially explosive atmosphere, and obey all signs and instructions. Sparks in such areas could cause an explosion or fire resulting in bodily injury or even death.

#### Pacemakers and other medical devices

Pacemaker manufacturers recommend that a minimum separation of 8 inches be maintained between a wireless device and a pacemaker to avoid potential interference with the pacemaker.

Operation of any radio transmitting equipment, including wireless phones may interfere with the functionality of inadequately protected medical devices. Consult a physician or the manufacturer of the medical device to determine if they are adequately shielded from external RF energy or if you have any questions.

Switch off your device in health care facilities when any regulations posted in these areas instruct you to do so.

#### **Operating environment**

When connecting to another device, read its user guide for detailed safety instructions. Do not connect incompatible products.

Do not place your device in the airbag deployment area. Use the device only in its normal operating positions as explained in the product documentation.

Always switch off your device when its use is prohibited or when it may cause interference and danger.

#### Areas with posted regulations

Switch off your device when any regulations posted in these areas instruct you to do so as it may interfere with proper function of any equipment that may be nearby.

#### Care & Maintenance

- Use only manufacturer-approved accessories. Using general accessories may shorten the life of your device or cause the device to malfunction.
- Keep your device dry. Humidity and all types of liquids may damage device parts or electronic circuits.
- Do not use or store the device in dusty, dirty areas.
- Do not store the device in hot or cold areas.
- Do not store your device near magnetic fields.
- Do not store your device with metal objects as coins, keys and necklace.
- Do not drop your device or cause impacts to your device.

# Warnings

# FCC STATEMENT:

This device complies with Part 15 of the FCC Rules.

Operation is subject

to the following two conditions:

- 1. This device may not cause harmful interference, and
- 2. This device must accept any interference received, including interference that may cause undesired operation.

**Warning**: Changes or modifications not expressly approved by the party responsible for compliance could void the user's authority to operate the equipment.

**NOTE**: This equipment has been tested and found to comply with the limits for a Class B digital device, pursuant to Part 15 of the FCC Rules. These limits are designed to provide reasonable protection against harmful interference in a residential installation. This equipment generates uses and can radiate radio frequency energy and, if not installed and used in accordance with the instructions, may cause harmful interference to radio communications. However, there is no guarantee that interference will not occur in a particular installation. If this equipment does cause harmful interference to radio or television reception, which can be determined by turning the equipment off and on, the user is encouraged to try to correct the interference by one or more of the following measures:

- Reorient or relocate the receiving antenna.
- Increase the separation between the equipment and receiver.

Connect the equipment into an outlet on a circuit different from that to which the receiver is connected. Consult the dealer or an experienced radio/TV technician for help.

#### RF warning statement:

The device has been evaluated to meet general RF exposure requirements. The device can be used in portable exposure conditions without restriction.

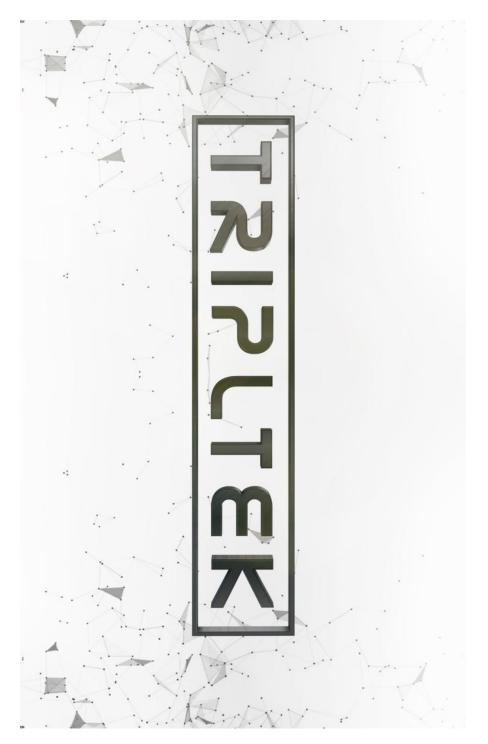